In **Raiderlink**, click on the **TTU Employee Tab**, click on the **(WTE) My Timesheet** or **(WLR) My Leave Reports** link. This is an Approver's Time Selection Screen. An Approver has two roles: Completing their personal Timesheet or Leave Report, and approving the submissions of their subordinates.

1. Click the radio button to indicate you are approving time or leave.

- 2. To act as a proxy on behalf of another, choose the approver in the Proxy drop down list.
- 3. To set up a Proxy to act on your behalf, click the **Proxy Set Up** link and see step A.
- 4. Click **Select** to view the Approver Selection screen, step B.

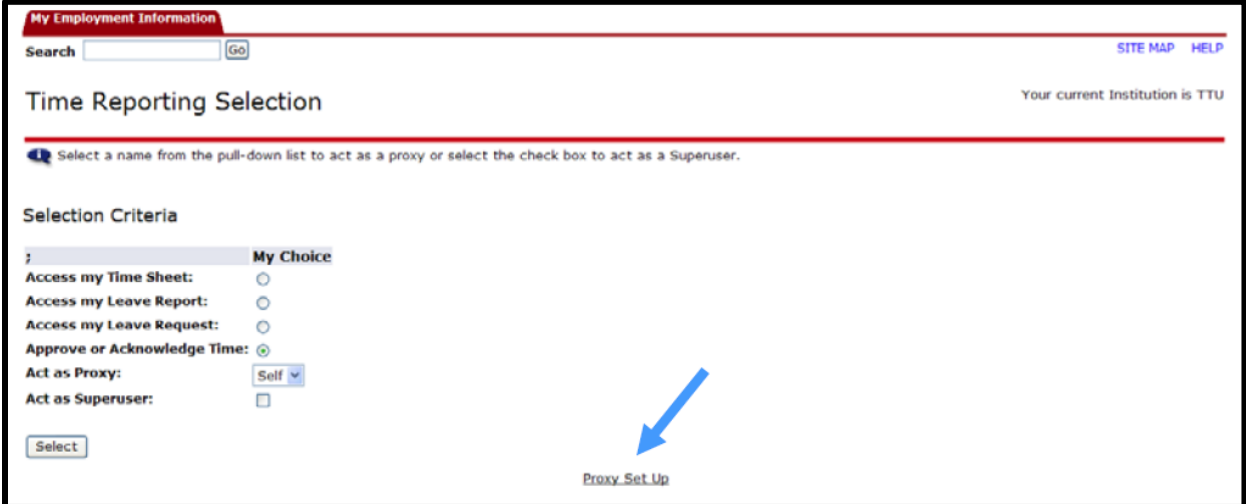

*NOTE: The Approver Selection screen will error as below if approval queues have not been set up,*  $-$  *OR*  $-$  *if an employee has not opened up a timesheet or leave report.*

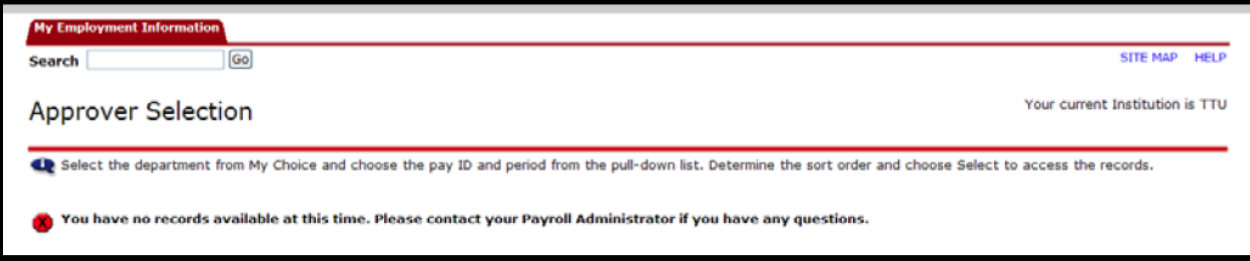

- **A.** Setting up and maintaining a Proxy List:
- 1. **TO ADD**: Use the Drop down menu to locate the desired proxy, then click the **Add** box and **Save** your selection.
- 2. **TO REMOVE**: Click the **Remove** box and **Save** your action to delete a name from your proxy list.

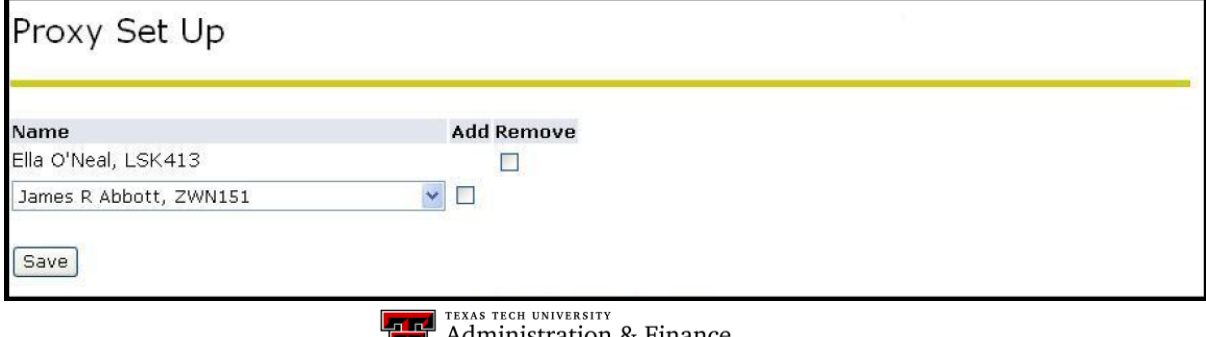

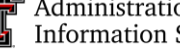

Administration & Finance Information Systems Management<sup>-</sup>

- **B.** The Approver will see the Department(s) for which they approve. To select:
	- 1. Choose the **pay period** from the drop down window.
	- 2. Click the appropriate radio button.

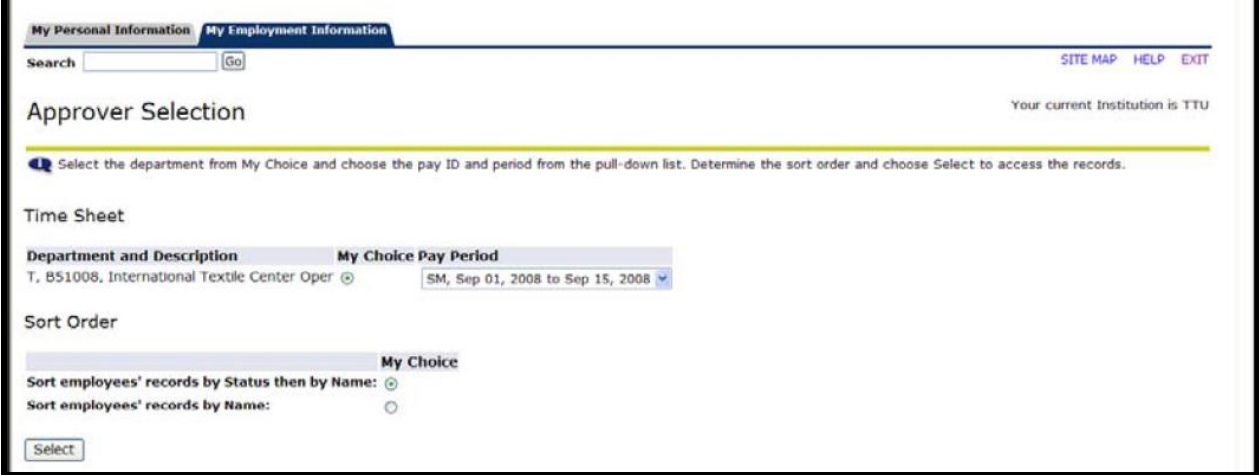

**Status -** is a descriptor of the steps toward pay period completion (see Possible Actions).

**Not Started -** the employee has not opened the time sheet and made an entry.

**In Process** - the employee has opened the time sheet and entered hours or leave time

**Pending** - the employee has submitted the time sheet and it is waiting department approval.

**Returned for Correction** - the submitted time sheet was not approved and was returned to the employee for correction.

**Approved** - he department has approved the time sheet and forwarded it for payroll processing.

**Completed** - the time sheet has been processed and the paycheck generated.

\*\* **Sort Order** is illustrated in steps C and D.

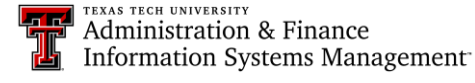

**C.** View records by Status then by Name (the employee's name is a link to view the timesheet, if it is started):

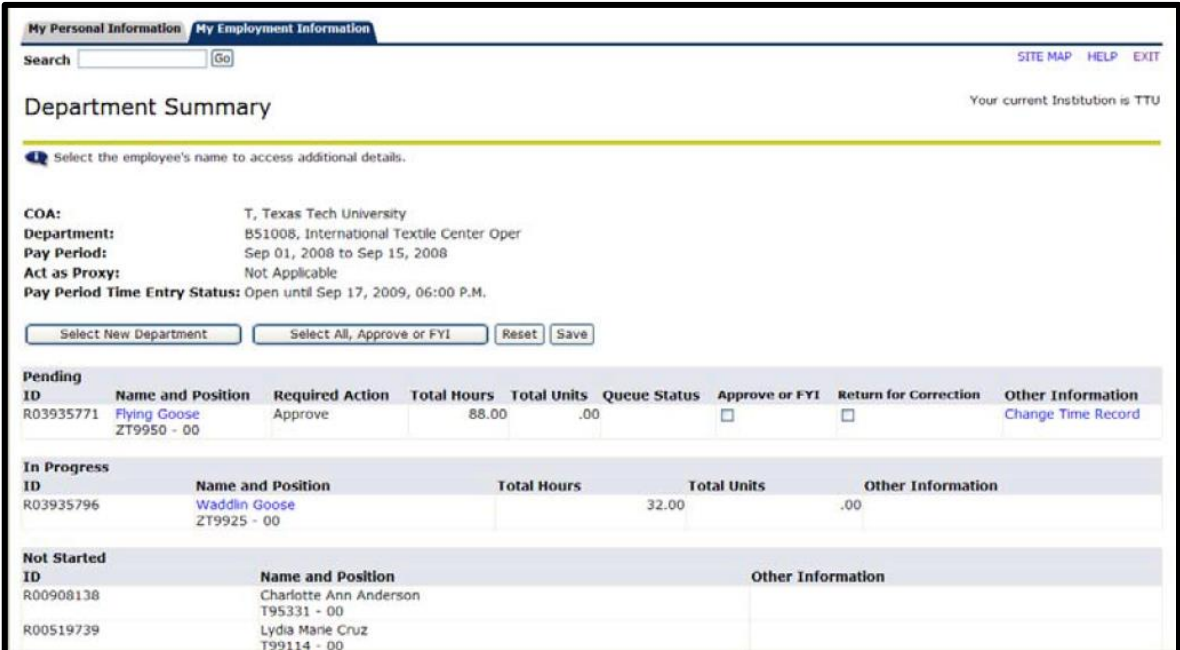

**Select New Department** - returns to the Approver Selection screen, step D.

**Select All, Approve or FYI** - approves and forwards timesheet to next approver or to the Payroll Department for processing.

**Reset** - resets Approver's actions for this Department Summary.

**Save** - for individual timesheets, saves those checked Approve or FYI, and those checked Return for Correction

D. View records by Name (the employee's name is a link to view the timesheet, if it is started):

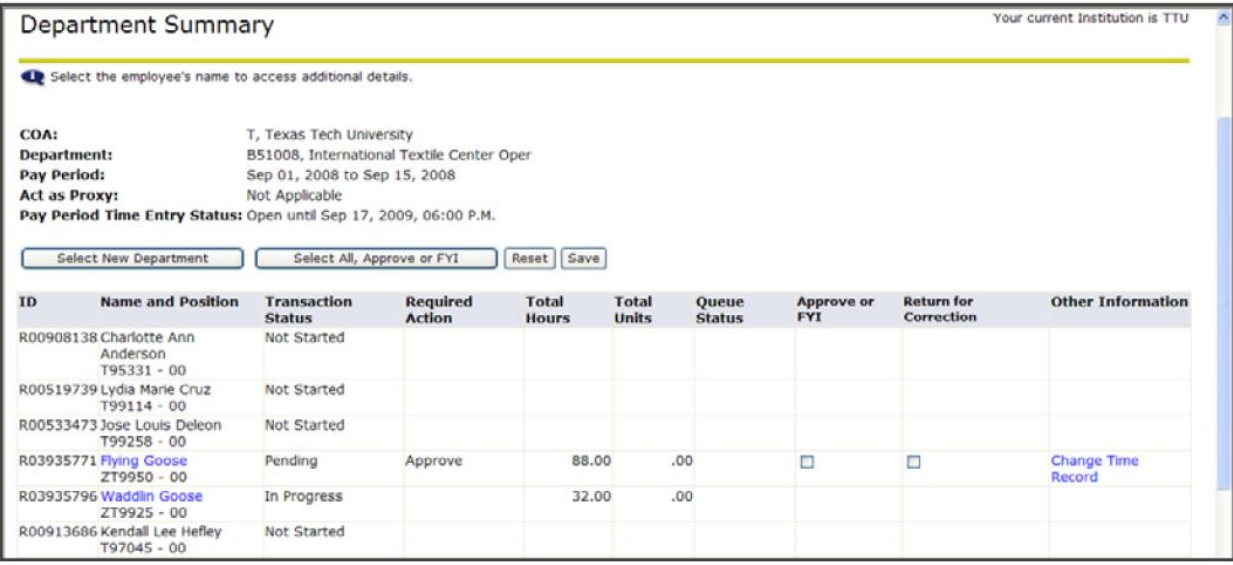

E. Viewing the Employee Timesheet:

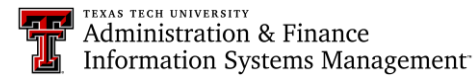

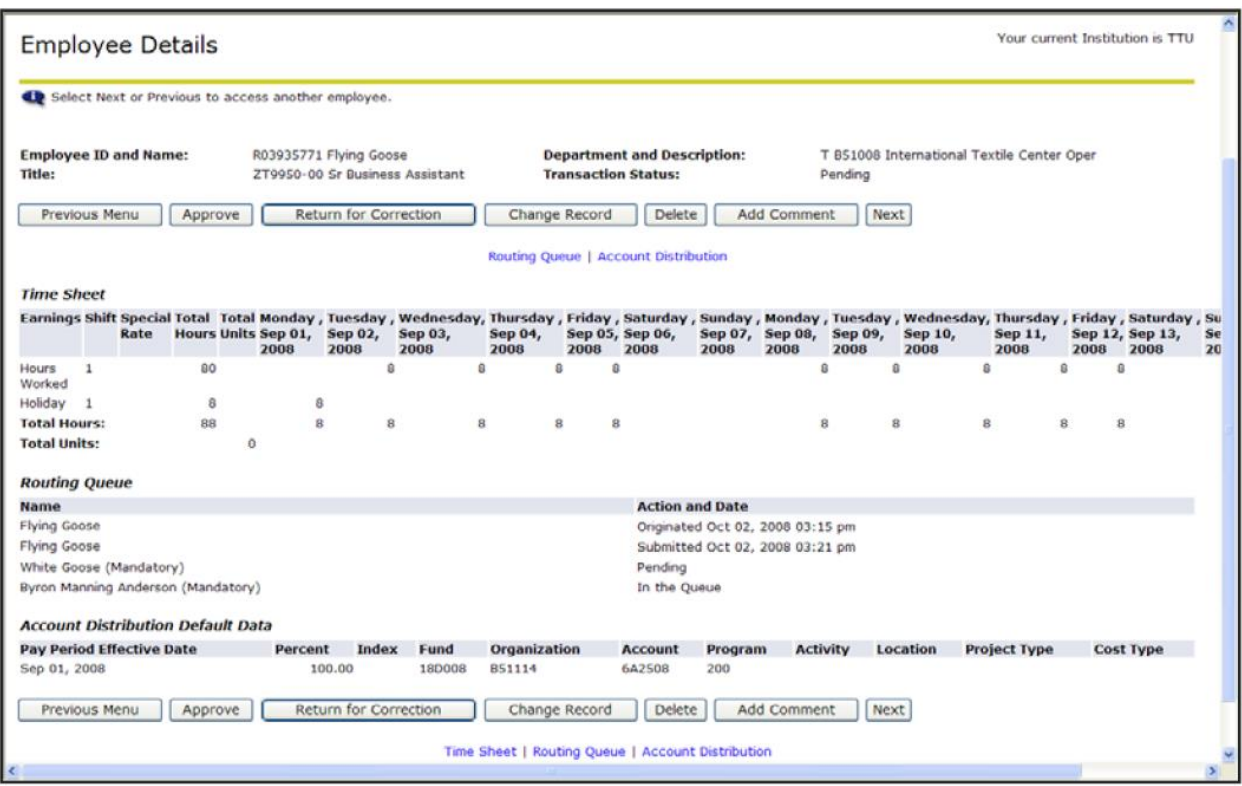

**Previous Menu** - returns from timesheet review to Department Summary, step F/G.

**Approve** - forwards timesheet to next approver or Payroll

**Return for Correction** - returns timesheet to employee for editing. Employee is not electronically notified.

Employees should learn to check their timesheet to verify it has not been returned.

**Change Record** - allows approver to change the employee's timesheet. This should only be done on an exception basis. See Employee Guide for timesheet operations.

**Delete** - removes the timesheet from the approver's queue and returns it to the employee in a Not Started status.

**Add Comment** - allows the approver to add a comment to the timesheet. Comments become part of the

employee's files, so it is important to make brief business like remarks.

**Next** - goes to the next timesheet.

## **TIMESHEET STATUSES & POSSIBLE ACTIONS**

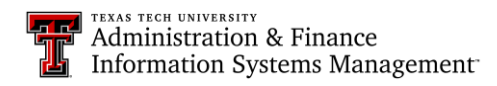

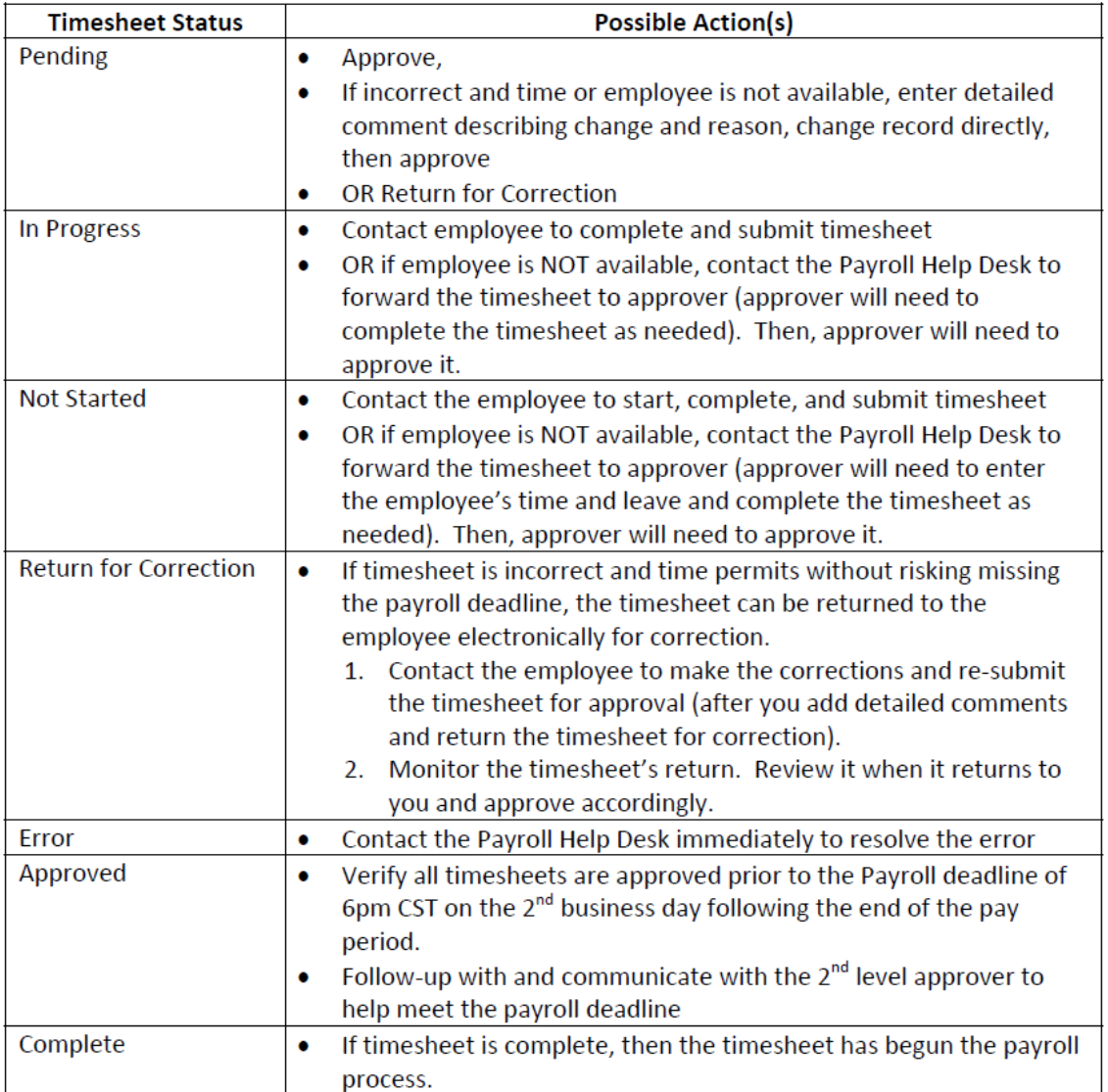

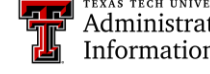